Log in to **Zlink** (the members only section of the website)

Go to zpc.org, upper right side, click on **Zlink Login**. (If you don't already have a Zlink user ID, create one) Once you've logged in, click on the tab that says "Giving"

## **Step #1 – Give Now:**

- 1. Enter the "Amount" of your gift
- 2. Select either "One Time" or "Recurring"
	- a. for One Time gift, select date you wish the gift to be processed

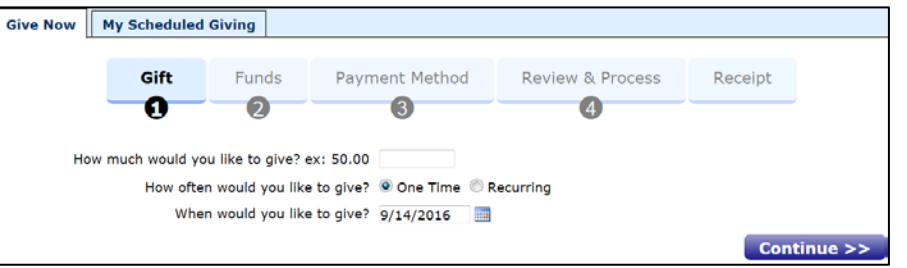

- b. for Recurring gift, complete the following steps
	- i. Select the frequency
	- ii. Select the day of the week for your gifts (Sunday thru Saturday)
	- iii. Select the date you wish your gift to begin
	- iv. Select either the number of occurrences of your gift OR the date you wish your recurring gift to end

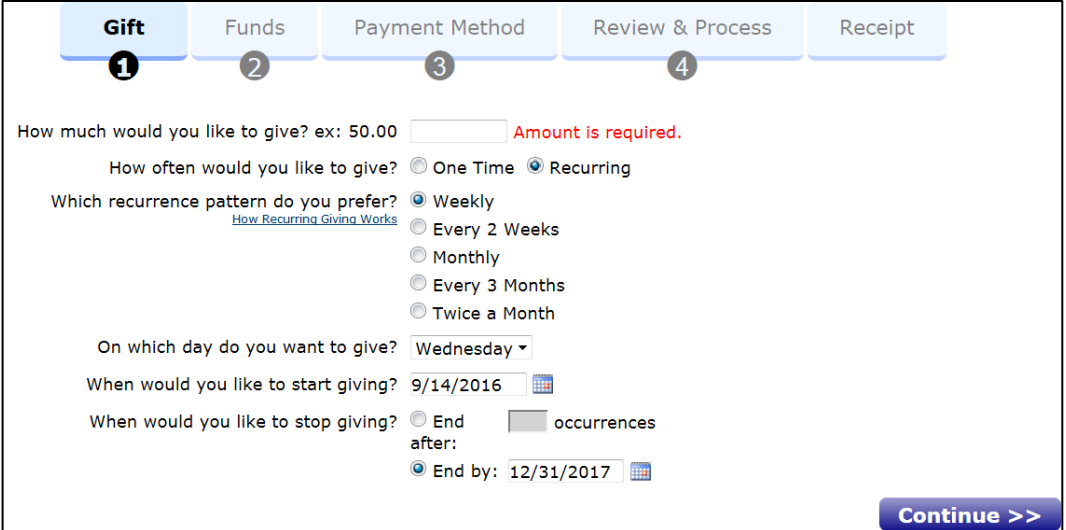

**3.** Click "Continue"

# **Step #2 – "Greatest Need" Fund:**

- 1. Retype the dollar amount in the box to the right of "Greatest Need."
	- a. you can also include a description of your gift (see box that says "Optional Description")

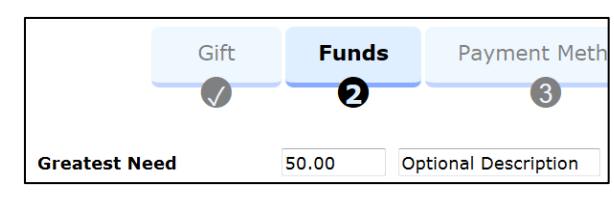

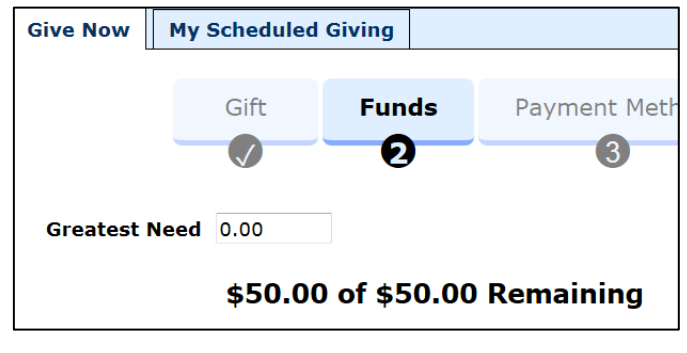

2. Click "Continue"

### **Step #3 – Payment Method:**

- 1. if you have previously entered your giving info in Zlink, you can select that payment method
- 2. if not, click "Add New Payment Method"
- 3. you can give this payment method a nickname
- 4. select an Account Type: Credit/Debit Card, Checking, or Savings
- 5. Your name and contact info will be automatically entered for you, make any changes needed

Gift

 $\bullet$ 

Funds

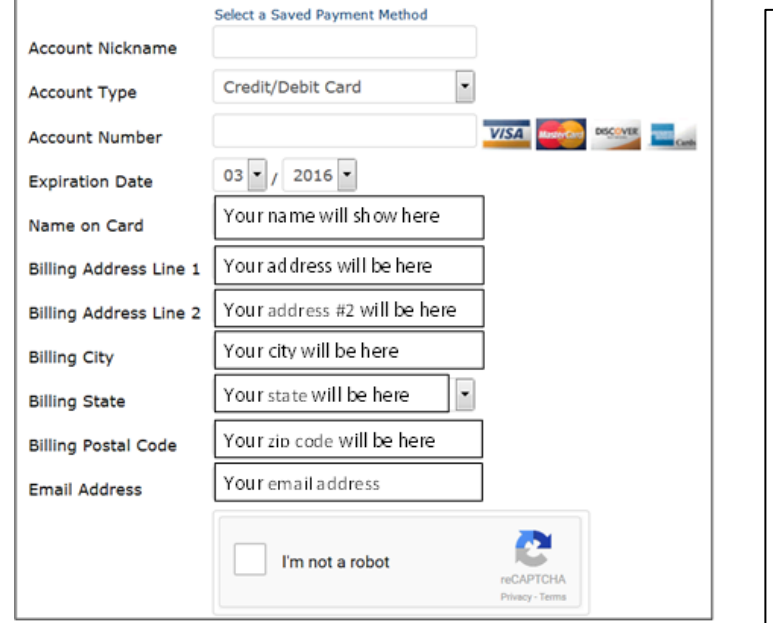

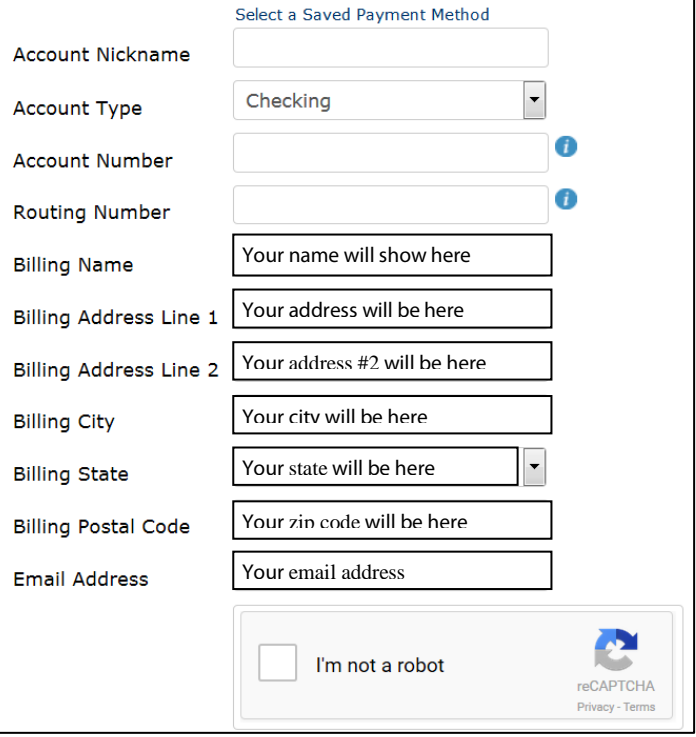

- 6. for credit/debit cards
	- a. enter your credit/debit card number
	- b. enter the expiration date
- 7. for checking or savings accounts
	- a. enter your checking or savings account number
	- b. enter your bank's routing (ABA) number
- 8. click the "I'm not a robot" box
- 9. Click "Continue"

### **Step #4 – Review & Process:**

- 1. Review all the information you have entered
	- a. if incorrect, click on the "back" button and re-enter your information
	- b. if correct, click on "Process Gift"

### **Step #5 – Receipt:**

1. If your gift was either a one-time gift or a recurring gift dated the day you set-up the gift, you will get a confirmation screen that says:

*We have received your online contribution. Thank you for your contribution to the ministries of Zionsville Presbyterian Church. Blessings, Finance Office*

2. If your gift was either a one-time gift or a recurring gift dated in the future, you will get a confirmation screen that says:

*Thank you for setting up your recurring gift to the ministries of Zionsville Presbyterian Church. You will receive a confirmation email when your gift is processed. Blessings, Finance Office*

3. You will receive a confirmation email each time your gift is processed, whatever that frequency is. The email will contain a receipt #, Contribution Date, Payment Amount, Account Description, and ending numbers of your account. It will also show the fund distribution of your contribution.

**Payment Method**